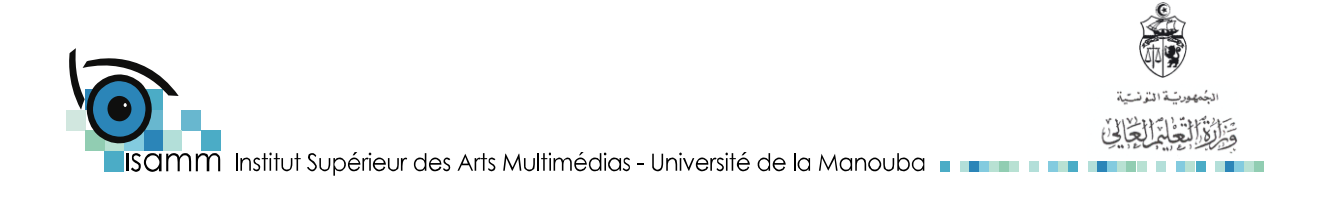

Chapitre 1

# Le Traitement de Texte : Microsoft Word

# **1. Présentation générale**

# **1.1 Définition**

Word est le logiciel le plus utilisé dans le domaine de la bureautique, ce logiciel permet de saisir un texte, de l'enregistrer, de mettre en forme les caractères et les paragraphes, de mettre en page un document, de l'imprimer, d'insérer une image, etc.

# **1.2 Présentation du logiciel Microsoft Word**

#### **Démarrage de Word**

Pour charger le logiciel de traitement de textes WORD il faut :

- Mettre l'ordinateur sous tension
- Choisir **Programmes** dans le menu **Démarrer**
- Choisir **Microsoft office Word 2007**

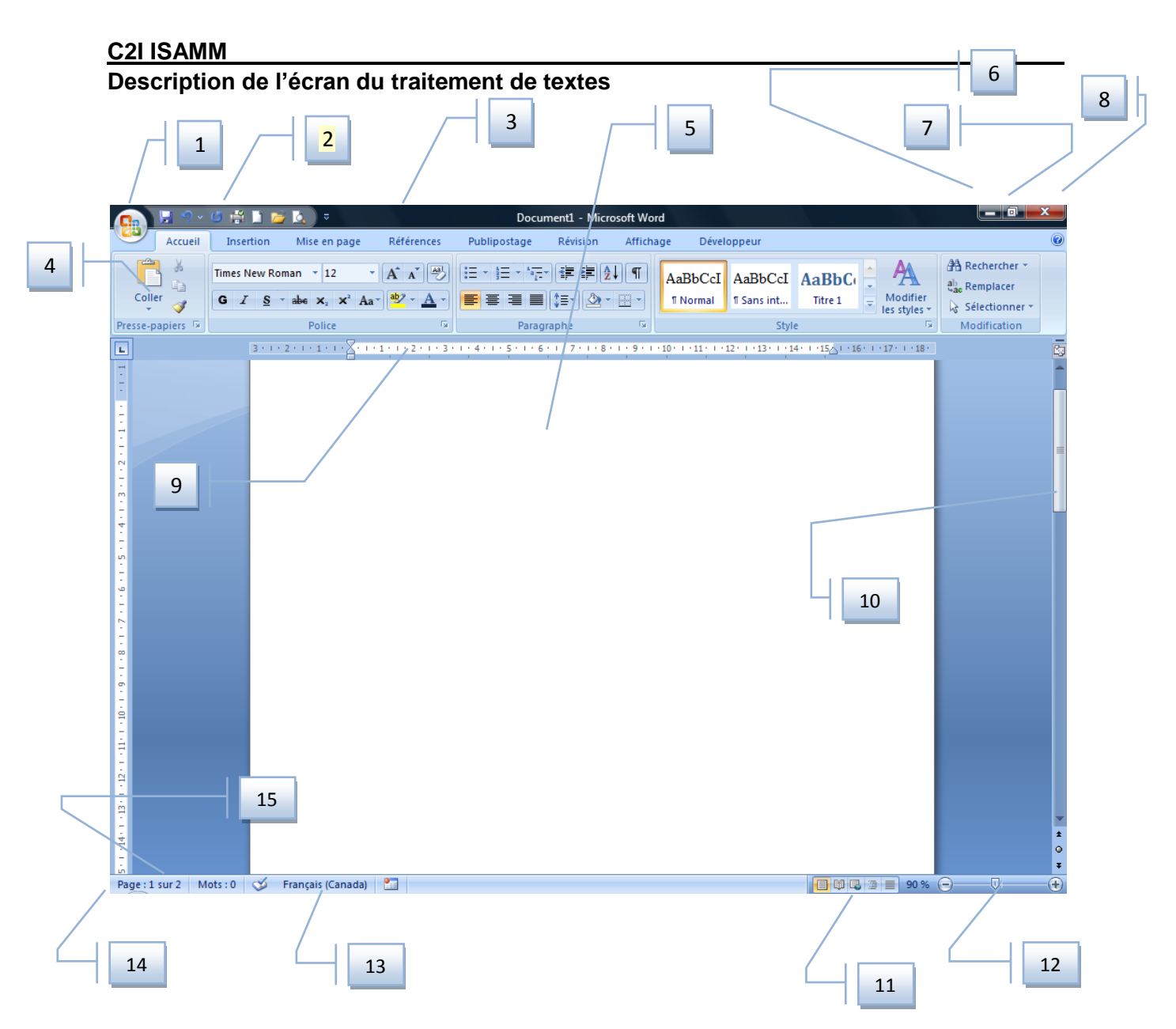

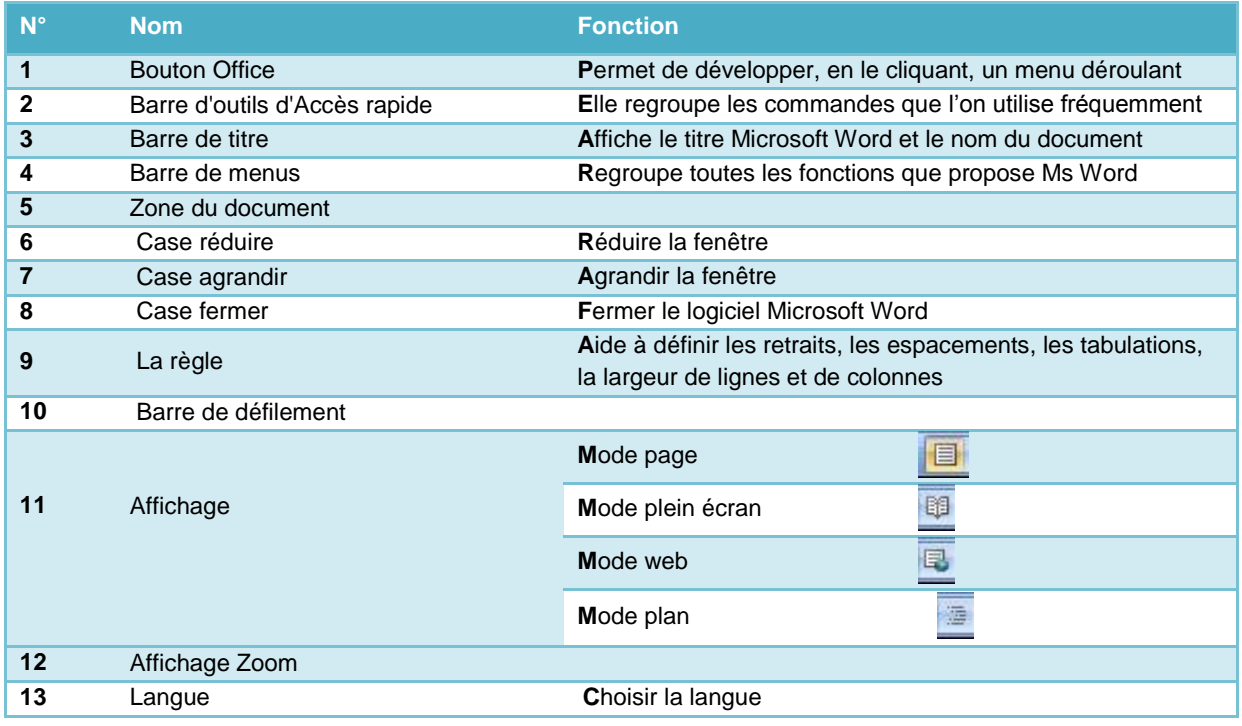

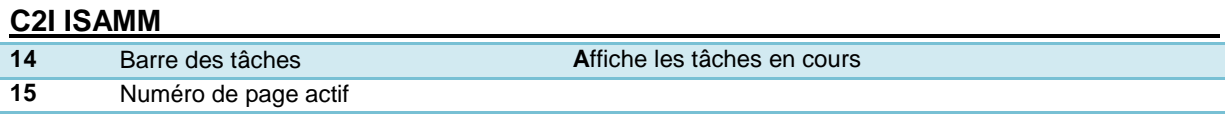

# **2. Saisie et mise en forme simple**

# **2.1 Gestion des documents**

### *2.1.1 Création d'un nouveau document*

- **L**ancer Ms Word
- **T**aper <**Ctrl** + **N**>.
- **D**érouler le menu « » puis **a**ctiver la commande « » ; *Ou bien*

# *2.2.2 Enregistrement d'un document*

Il faut enregistrer (sauvegarder) le document en cours de saisie plusieurs pour éviter la perte de son contenu lors d'une éventuelle coupure du courant. Deux formes d'enregistrement sont possibles :

#### **Enregistrer sous**

Cette méthode est utilisée :

- **P**our enregistrer le document pour la première fois.
- **P**our changer le nom du document en cours de travail.
- **P**our changer l'emplacement où est enregistré le document.
- **Pour enregistrer**:
	- 1. *D*érouler le menu « **B**

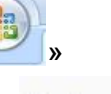

- 2. Activer la commande « **Algebrary 2. Activer 1**
- 3. *S*aisir les paramètres nécessaires dans la fenêtre qui apparaît (**nom**, **chemin d'accès**, **type du document**)
- **4.** *C*liquer sur « **enregistrer »**

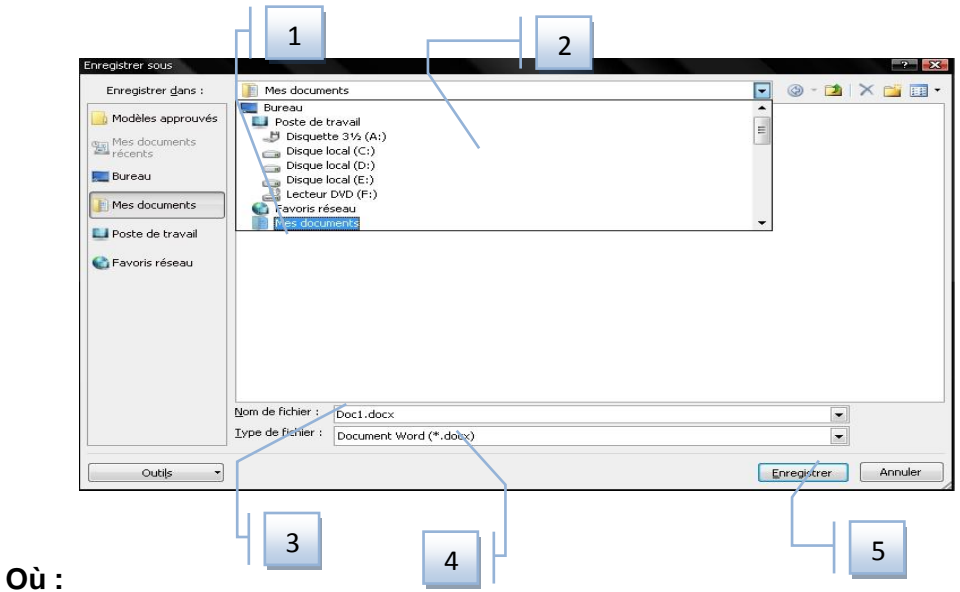

- **1** : Dossier où sera placé le nouveau document
- **2** : Menu local présentant le chemin d'accès au répertoire
- **3** : Case de saisie du nom de document
- **4** : Menu local fixant le type du document
- **5** : Création du fichier document

#### *Remarque*

Un document peut être protégé en lecture et en écriture par un mot de passe en passant dans le menu **Outils / Option générales…** de la fenêtre **Enregistrer sous.**

**Enregistrer**

Pour enregistrer un texte (Après modification) :

- 1. **D**érouler le menu « »
- 

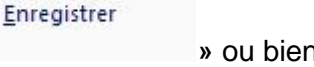

2. **A**ctiver la commande « **»** ou bien *c*liquer sur l'outil

### *2.2.3. Ouverture d'un document*

Pour ouvrir un document déjà enregistré plusieurs méthodes sont possibles :

Ouvrir

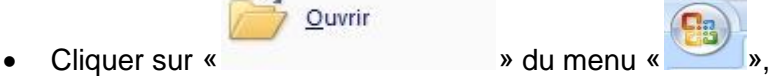

- Ou bien Taper < **Ctrl+O** >,
- **Ou bien cliquer sur l'outil de la barre d'outils standard.**

#### **2.2.4** *Fermeture d'un document*

- 
- Fermer Dérouler le menu « **VIII** » et sélectionner la commande «
- $\mathbf{x}$ Ou bien cliquer sur le bouton

# **2.2 Edition de base**

### *2.2.1 Saisir du texte*

La saisie d'un texte revient à taper du texte sans se préoccuper de se retourner à la ligne sauf lorsque on veut passer à un nouveau paragraphe. Dans ce cas là, il faut taper la touche « ENTREE » à la fin du paragraphe. Evidement, un texte contient plusieurs caractères de ponctuation pour délimiter les phrases, les paragraphes ou pour énumérer des éléments… voici quelques règles basiques de ponctuation à respecter lors de la saisie d'un texte :

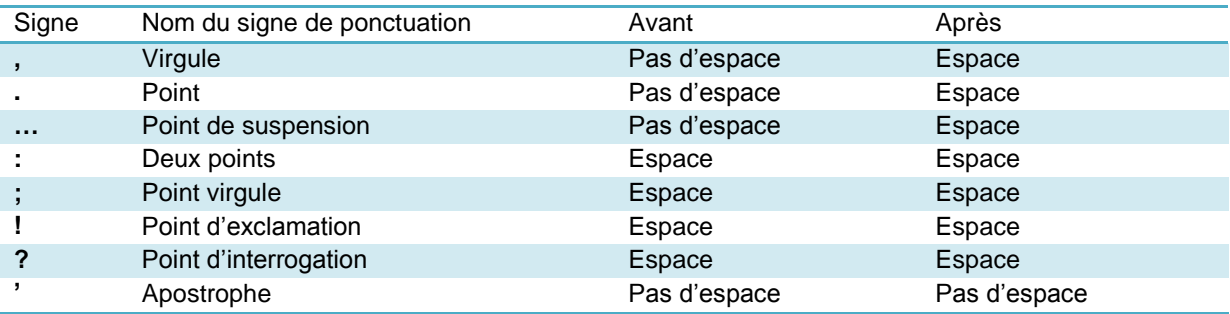

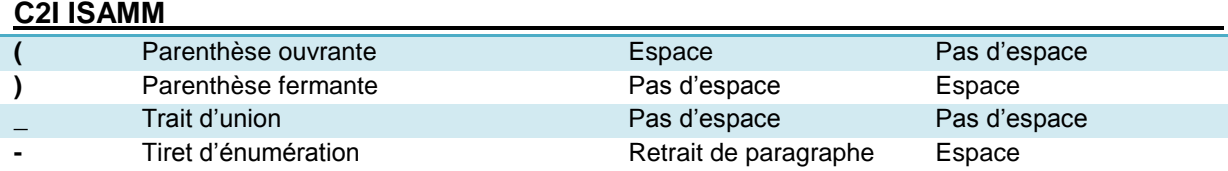

# *2.2.2 Correction automatique en cours de frappe (saisie)*

La fonction *correction automatique en cours de frappe* de Word corrige automatiquement les fautes commises durant la saisie. Si on commet une faute qui n'est pas directement rectifiée ou si on saisit un mot absent du dictionnaire de Word, le programme souligne le mot d'une ligne rouge. En plaçant le pointeur sur le mot souligné, puis en cliquant sur le bouton droit de la souris, le *menu contextuel* apparaît et propose une liste de suggestions et les commandes suivantes :

- **Choisir** une suggestion ou cliquer sur le mot à éditer et rectifier l'erreur soi-même.
- **Ignorer Toujours**: pour supprimer le soulignement du mot et ignorer chaque occurrence de ce mot.
- **Ajouter** : pour intégrer le mot au dictionnaire afin qu'il soit désormais identifié.
- **Orthographe** : pour afficher la boite de dialogue de même nom et dans la quelle on peut spécifier des options additionnelles.

Les erreurs grammaticales d'usage et de ponctuation sont soulignées par des traits ondulés verts. Un clic droit sur le mot concerné affiche là aussi un menu contextuel.

# *2.2.3 Déplacement dans le document*

Pour se déplacer dans un document et atteindre un mot, soit on utilise :

- **La souris** : dans ce cas, on visualise le texte voulu sur l'écran à l'aide des barres de défilement s'il ne l'est pas et on clique à la position qu'on veut atteindre ; le curseur se place à la position où on a cliqué.
- **Le clavier :** en utilisant les touches de direction tel que indiqué dans le tableau suivant :

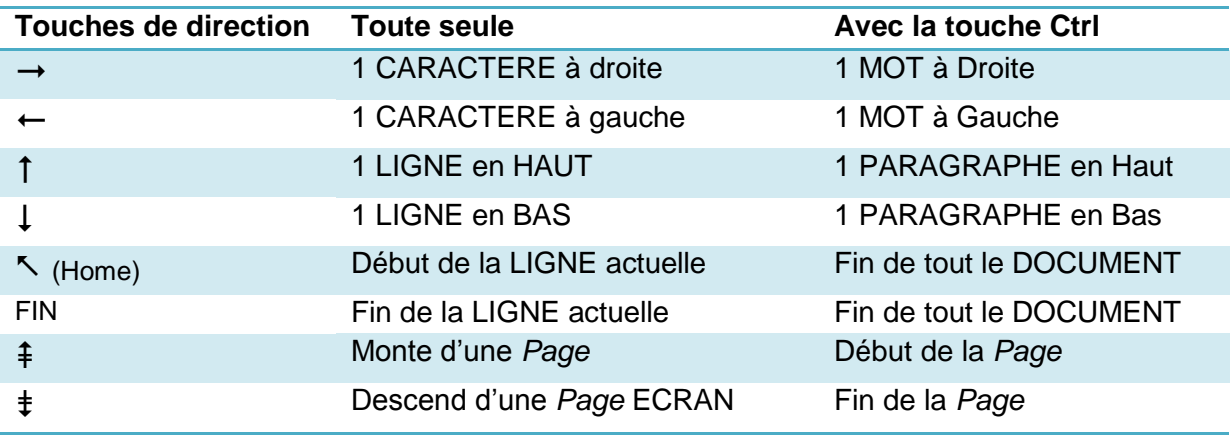

### *2.2.4 Sélection du texte*

#### **Avec touches de clavier**

Le traitement de textes nous donne plusieurs méthodes pour sélectionner un bloc:

- La touche SHIFT et l'une des 4 flèches de déplacement :  $\rightarrow$ , $\leftarrow$ ,  $\downarrow$ ,  $\uparrow$ ,  $\sim$  et Fin.
- Avec la touche F8 du clavier

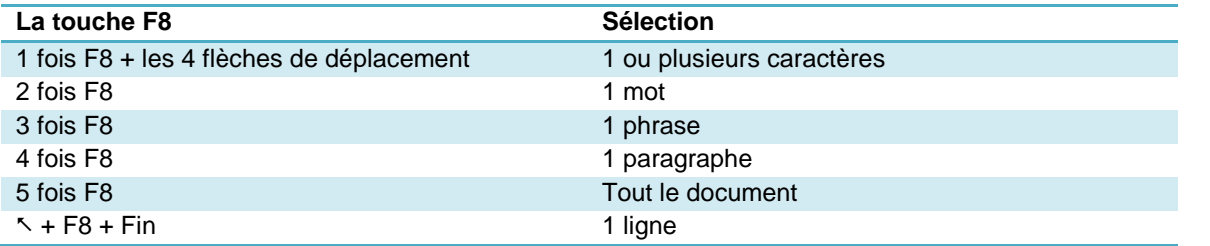

#### **Avec la souris**

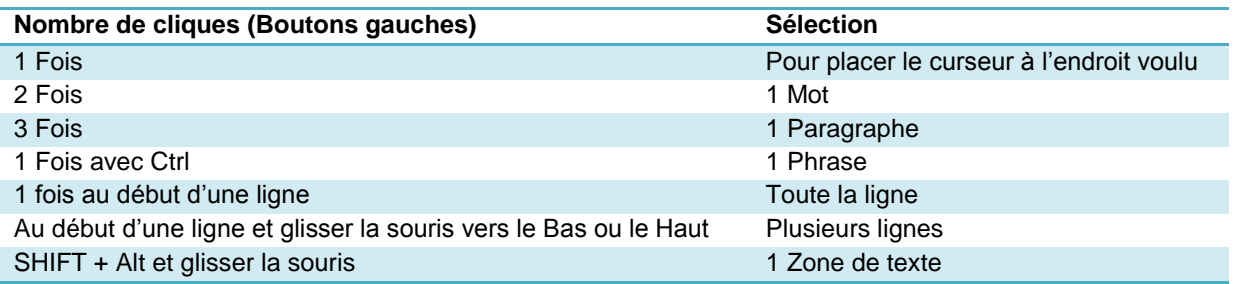

### **2.2.5 Vérification de l'orthographe et de la grammaire**

Après avoir terminé la saisie d'un texte, il est recommandé de vérifier l'orthographe ou/et la

ABC

grammaire. Pour ce faire, il faut Activer la commande « **Stammaire et** » du Menu « Révision **»** ou bien appuyer sur la touche **F7**.

Les *Fautes d'orthographe* s'affichent en rouge

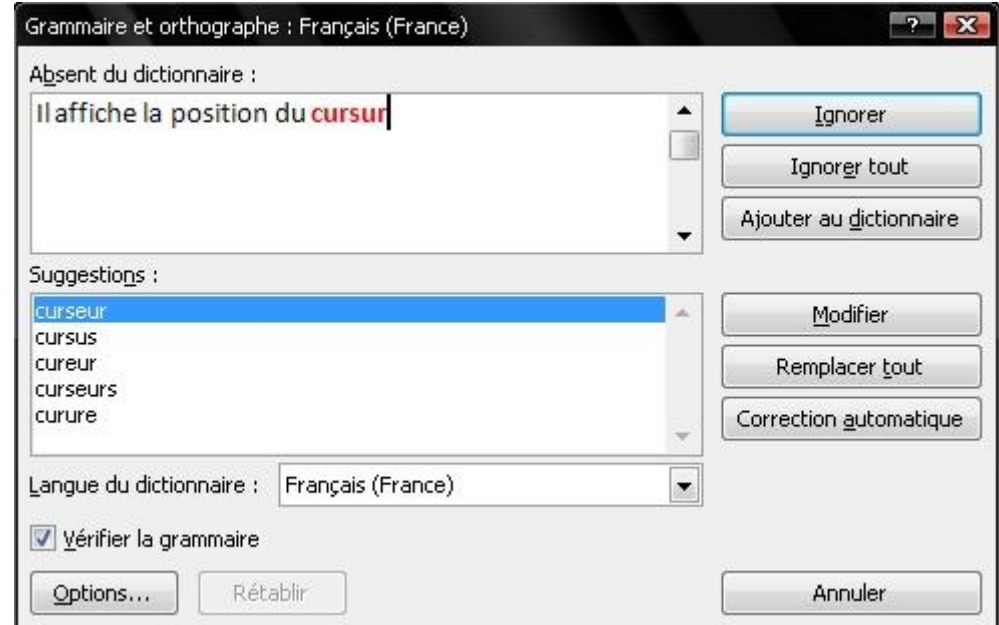

Les *Fautes de grammaire* s'affichent en vert

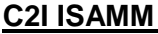

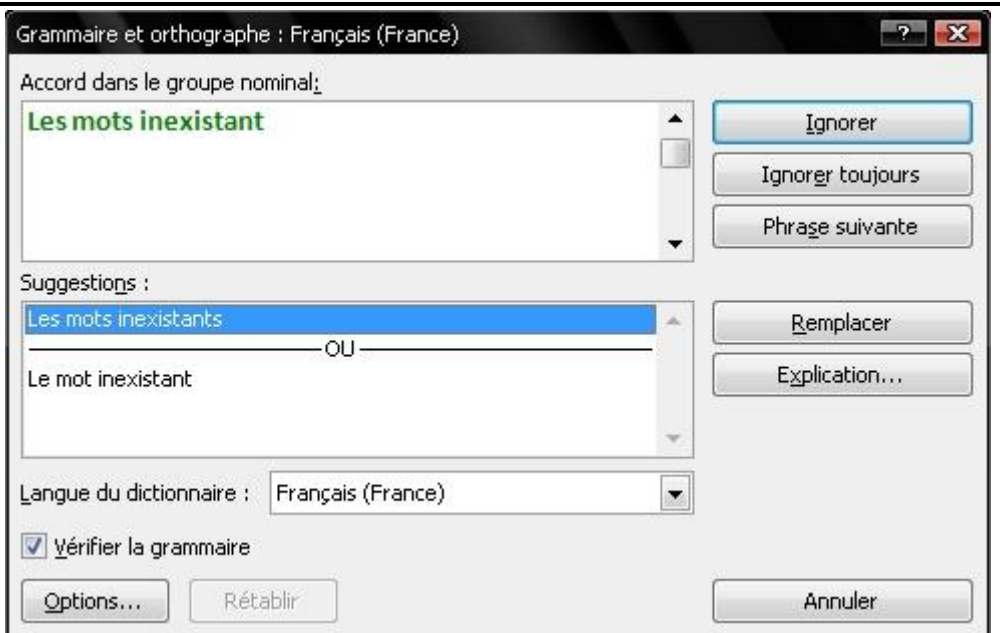

### **2.2.6 COPIER/COUPER/ COLLER & ANNULER/RETABLIR**

#### **a) COPIER / COLLER**

Copier / Coller est une manipulation mettant en œuvre le presse-papiers (est une zone de la mémoire chargée de contenir temporairement des données copiées ou collées) et permettant de placer à un endroit quelconque une copie d'une portion du document. Pour copier puis coller :

- 1. *S*électionner le texte à copier (mot, ligne, paragraphe…)
- 2. **Cliquer sur «** <sup> $\frac{2}{2}$  Copier **» bu** menu **« Dec Presse-papiers C S »** ou bien Ctrl + C</sup>
- 3. *M*ettre le curseur dans l'endroit où on veut coller
- 4. Cliquer sur « <sup>Coller</sup> » du menu « **Example Presse-papiers** » ou bien Ctrl + V

#### **b) COUPER/ COLLER**

Couper/coller est une manipulation servant à déplacer un texte d'un endroit à un autre. Pour déplacer puis coller :

- 1. *S*électionner le texte à copier (mot, ligne, paragraphe…)
- 2. **Cliquer sur « <sup>36</sup>** Couper »du menu « **And Presse-papiers Couper Ctrl + X**
- 3. Mettre le curseur dans l'endroit où on veut coller
- 4. **Cliquer sur «** »du menu « <sup>Presse-papiers **Caller** » ou Ctrl + V</sup>

**Remarque** : Il existe plusieurs « collage » suivant l'origine de la copie, pour le texte nous aurons les possibilités suivantes.

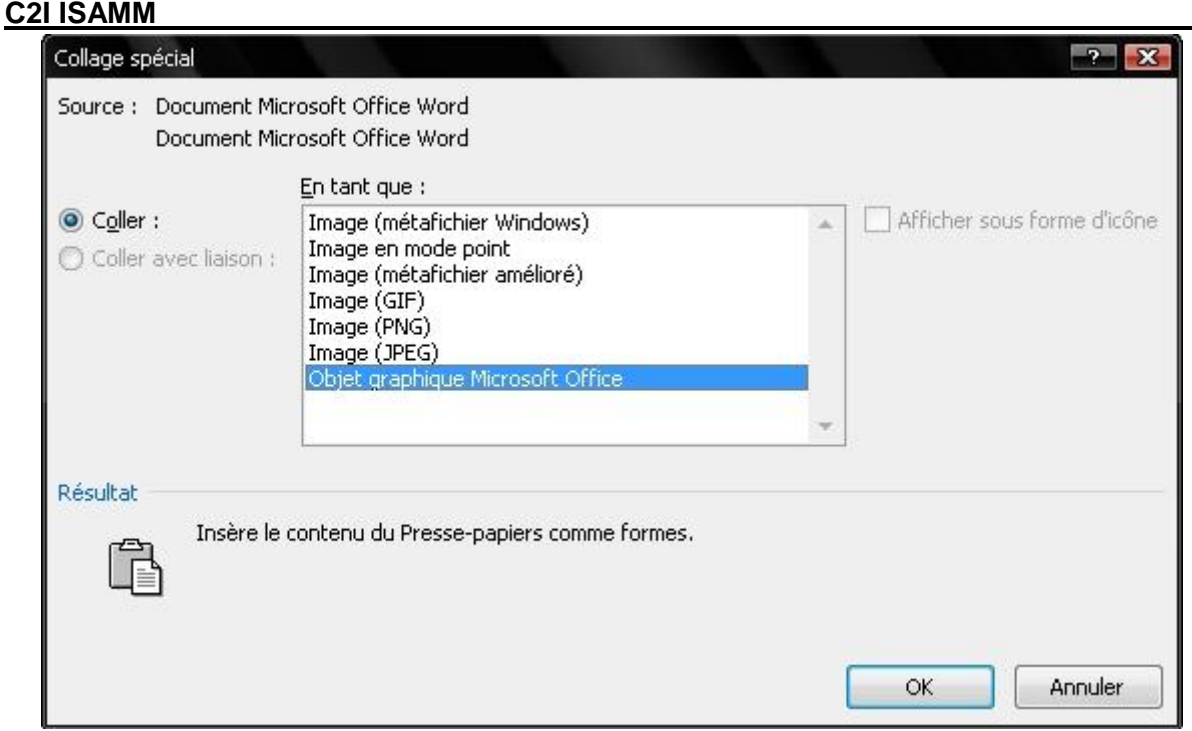

#### **c) ANNULER/RETABLIR**

Le bouton annuler  $\left| \frac{u}{v} \right|$  est très utile car il permet d'annuler les dernières modifications. Le bouton **d** rétablir permet de rétablir la (les) modification(s) que vous venez d'annuler.

# **2.3 Mise en forme du texte**

#### **2.3.1 Attributs de police de caractère**

Les attributs de caractère permettent de choisir la police, la taille et d'enrichir le texte afin de le mettre en valeur : Police Arial, taille 12, gras, ombré, barré, etc. Les outils pour appliquer et changer les attributs de police de caractères

- is. Police Dans la barre d'outils
- Par le menu **Police** Police **Police** Police **Police** Puis cliquer sur **Police**

#### **2.3.2 Gestion des paragraphes**

#### **Retraits de paragraphe**

Les retraits droits et gauches permettent de décaler les paragraphes par rapport aux marges

Mise en page droites et gauches de la page, ces marges sont définies dans le menu

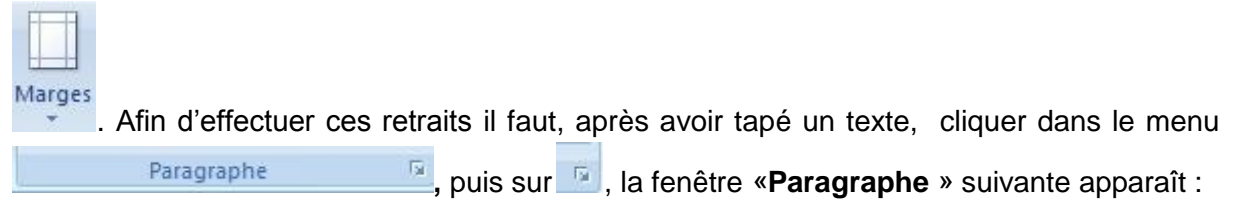

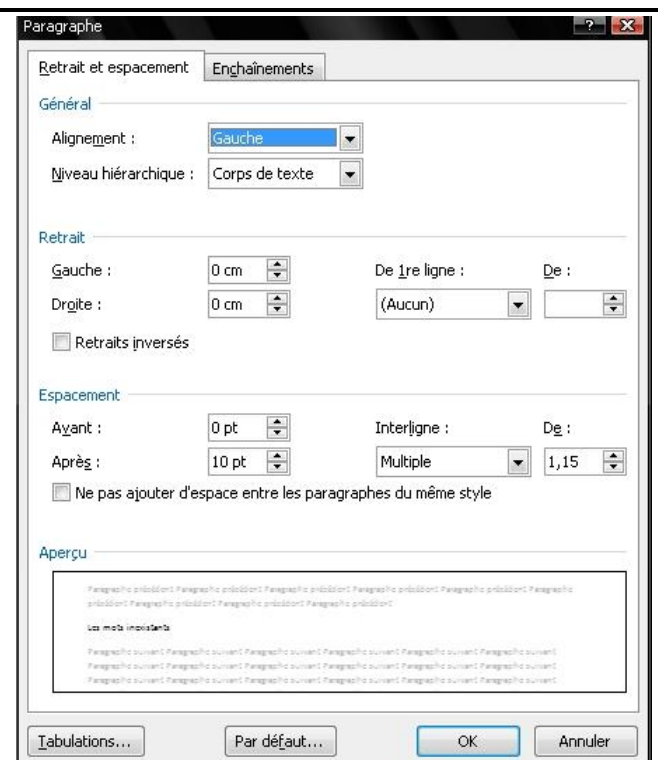

- o Pour décaler la première ligne, dans le menu **De la 1ère ligne :** sélectionnez si vous désirez un espacement positif ou négatif par rapport aux autres lignes, et de combien de centimètres grâce au menu.
- o Pour décaler le texte entièrement, on indique pour chaque type de retrait (à **Gauche** ou à **droite**) le nombre de centimètres de retrait à effectuer par rapport à la marge.

#### **• Espacement du paragraphe**

Afin d'aérer les paragraphes on peut modifier les interlignes mais aussi les espaces qui doivent apparaître avant et après le paragraphe. Afin d'effectuer cette opération il faut comme nous l'avons vu précédemment sélectionner le menu **Format,** puis **Paragraphe**, la fenêtre paragraphe apparaît et dans la zone **Espacement** on définit les espaces **Avant** et **Après** le paragraphe (déjà sélectionné). La valeur que l'on entre dans ces espaces s'ajoute à la valeur déjà existante. Par défaut, les valeurs de ces espaces sont exprimées en points : 12 points correspondent à une ligne.

Ensuite la partie **Interligne** permet de modifier l'espacement entre les lignes dans le paragraphe. Il existe dans cette zone plusieurs options, l'option **Simple** est l'option par défaut qui ajuste automatiquement l'espacement à la police utilisé. L'option **1,5 Ligne** multiplie l'espacement par 1,5, l'option **Double** comme son nom l'indique double cet espacement, en-suite l'option **Au moins** permet de définir un espacement minimal qui doit être spécifié dans la zone **De**. L'option Exactement fixe l'espacement à celui que l'on désire, celui-ci sera indiqué dans la zone **De**, enfin l'option **Multiple** permet un ajustement proportionnel.

#### **• Alignement du texte**

Il existe quatre types d'alignement du texte au sein d'un paragraphe, l'alignement se définit par rapport aux retraits définis sur la règle par les éléments suivants :

Retrait à gauche

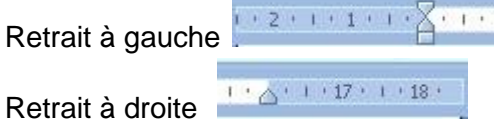

9

Le choix de cet alignement se fait sur la barre des tâches « **Example 1998** grâce aux boutons suivants :

- Paragraphe **aligné à gauche**
- Paragraphe **centré**
- Paragraphe **aligné à droite**
- Paragraphe **justifié**

#### **• Enchaînement**

Le deuxième onglet de la fenêtre paragraphe concerne la pagination des paragraphes.

- o L'option **Eviter veuves et orphelins** : Une ligne veuve correspond à la dernière ligne d'un paragraphe imprimé tout seul en haut d'une page. Une ligne orpheline correspond à la première ligne d'un paragraphe imprimé tout seul en bas d'une page. Le fait de cocher cette option évite que ces deux lignes se retrouvent isolées.
- o L'option **Paragraphes solidaires** : Cette option est utile si on ne veut pas que un ou plusieurs paragraphes se retrouvent séparés, pour cela sélectionner les paragraphes désirés et cocher l'option.
- o L'option **Lignes solidaires** : Cette option est la même que la précédente mis à part qu'elle ne concerne que les lignes et non plus les paragraphes.
- o L'option **Saut de page avant** : Cette option sert à imposer l'insertion d'un saut de page de façons à ce que la ligne suivante se retrouve en haut d'une nouvelle page.
- o L'option **Supprimer les numéros de ligne** : Sert à annuler la commande numérotation des lignes dans la mise en page du document.
- o L'option **ne pas couper les mots** : Evite que les mots dans une phrase ne soit coupés.
- **Tabulation**

La tabulation permet de positionner horizontalement un texte par rapport a des repères situés dans la règle (qui se trouve au dessus de la feuille).

```
( + 2 + 1 + 4 + 1 + \sum_{i=1}^n (-1 + \frac{1}{2} + 1 + 2 + 1 + \frac{3}{2} + 1 + 4 + 1 + \frac{5}{2} + 1 + \frac{6}{2} + 1 + \frac{7}{2} + 1 + 8 + 1 + \frac{9}{2} + 1 + \frac{10}{10} + 1 + \frac{11}{11} + 1 + 12 + 1 + \frac{13}{12} + 1 + \frac{14}{10} + 1 + \frac{15}{10} + 1 + \frac{1}{10} + 1 + \frac{13}{10} + \frac{1}{10} + \frac{1}{10
```
Il existe deux façons d'utiliser la tabulation :

#### *• Par défaut*

Elle s'applique à tout le document ! L'espacement est automatiquement de 1.25 cm. Il est repéré par de petits traits verticaux placés sous la règle. Pour l'utiliser il suffit de positionner le curseur devant la partie du texte à déplacer et d'appuyer sur la touche

**TAB ( )** autant de fois que nécessaire. Le texte s'aligne à la verticale des petits traits.

#### *• Personnalisée*

Elle s'applique uniquement au paragraphe ou partie de texte sélectionné.

- o Placer le curseur devant le texte ou sélectionner le paragraphe à déplacer.
- o Puis sélectionner le petit triangle supérieur du retrait le latitude
- o Faites le glisser sur la règle à l'endroit désiré **1 mars de la Parise de la contratat de la parise de la contratat de la contratat de la contratat de la contratat de la contratat de la contratat de la contratat de la co**

La tabulation s'effectue alors par pas de 0.25 cm. Il est possible de déterminer un espacement très précis en maintenant la touche **Alt** enfoncée durant l'opération.

**E** Permet d'aligner le texte sur la droite de la verticale du taquet.

#### **Exemple**

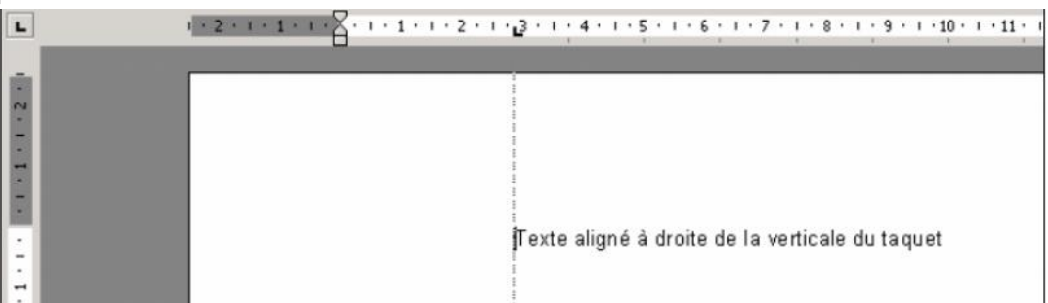

Pour aligner une ligne sur un taquet il faut :

- taper le texte à déplacer
- placer le curseur avant le texte
- sélectionner le taquet désiré
- le positionner sur la règle à l'endroit voulu
- appuyer sur la touche **TAB**

Pour aligner une partie de la ligne ou un paragraphe sur un taquet il faut :

- sélectionner le paragraphe à déplacer
- choisir le taquet désiré
- le positionner sur la règle à l'endroit voulu
- et appuyer le nombre de fois nécessaire sur la touche **TAB**

#### **Utilisation des puces et des numéros**

Pour organiser et structurer son document (paragraphe, tableau, ou document entier), Word offre la possibilité de mise en forme des listes à l'aide de l'outil *puce et numéros*. Cette structuration s'effectuant en automatique, permet d'éviter les erreurs de numérotation des différentes rubriques et d'hiérarchiser aisément le document.

- *Utilisation et modification de la numérotation ou la hiérarchisation*
	- Dans la barre de , par la partie de , par la partie de , par la partie de , par la partie de , par la partie de de la partie de la partie de la partie de la partie de la partie de la partie de la partie de la partie de la

#### *• Mise en pratique de la numérotation et de la hiérarchisation*

Après avoir choisi le type de numérotation ou de hiérarchisation, dans l'écran cidessous

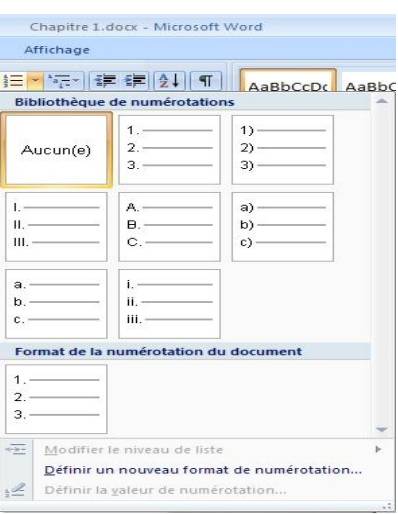

L'option « Définir un nouveau format de numérotation », permettra d'agir sur les caractères de ces deux « organisateurs », par modification notamment de la police, de l'espacement ou bien encore d'animer ces caractères à l'écran.

En fonction de la position du curseur, par rapport à la règle du haut d'écran, lors de la frappe du document, l'organisation numérique se fera automatiquement, lors de la validation d'une ligne.

#### **Cas particuliers**

- Le numéro de paragraphe s'incrémente automatiquement lors de la validation. Si le texte tapé constitue une suite (et non pas le paragraphe suivant), il suffira de taper deux fois sur la touche « Entrée », pour retirer temporairement mais automatiquement cette numérotation.

- Après une interruption dans le texte, pour insérer une image par exemple, si on souhaite reprendre la numérotation, il suffit de recliquer sur l'icône « numérotation », comme décrit précédemment.

- Pour l'option « Hiérarchisation », les index de sous paragraphes seront obtenus, en tapant sur la touche « Tabulation », **alors** que le numéro de paragraphe apparaît automatiquement :

#### **Exemple :**

3. *(correspond au paragraphe numéro 3)*

4. *(le quatrième paragraphe apparaît)*

*4.1. (Le numéro de paragraphe 4.1 apparaît à la place du numéro 5, après avoir tapé sur la touche tabulation).*

*4.2.*

#### *• Utilisation du dépôt de puces, dans un document.*

Le but et le principe seront le même que celui de la numérotation, ou de la hiérarchisation. Seul, l'écran ci dessous, permettra de personnaliser ces puces, par l'icône «personnaliser» ou d'en importer d'une source fixe (disquette, cd-rom) ou d'un site Internet, par l'icône «image ». En effet, en ce qui concerne la personnalisation, après avoir choisi un exemple de caractère (en cliquant la dessus), puis avoir cliquer sur « personnaliser », on pourra situer les puces par rapport au bord du document, ainsi que le texte.

En cliquant ensuite sur « symbole », on pourra remplacer le symbole par défaut, par un autre de la table proposée.

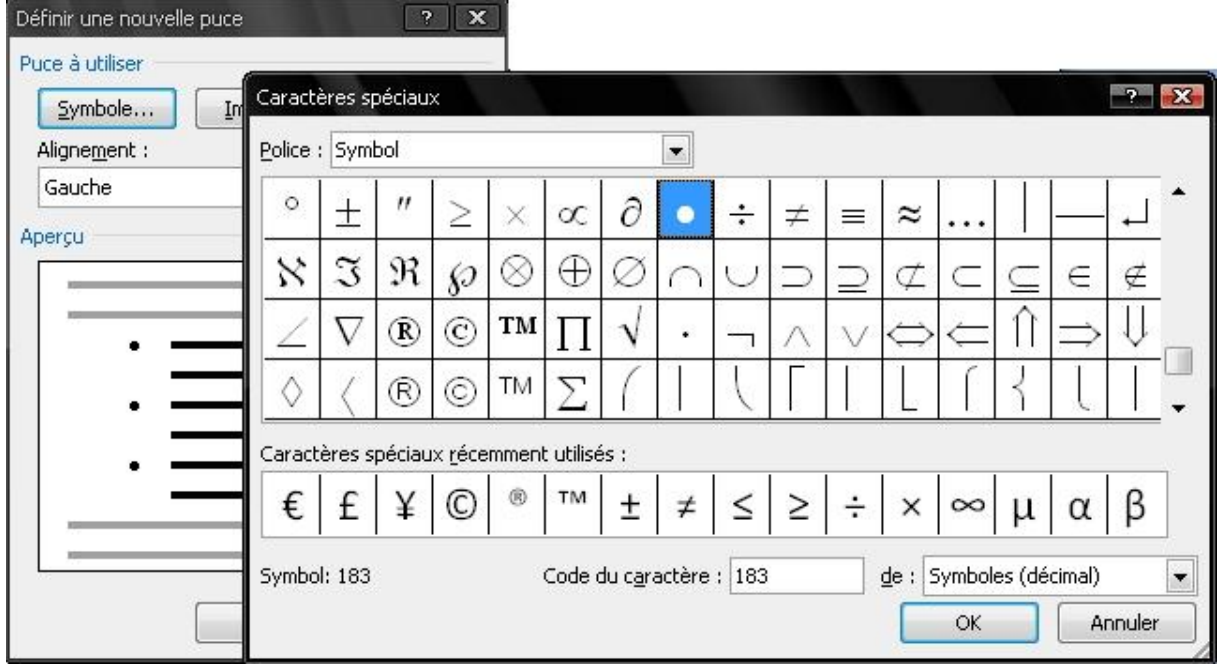

### **Bordures et Trames**

- Bordures et Trames simples
	- Pour séparer du texte avec différents traits horizontaux tapez au minimum trois tirets, traits de soulignement ou signes égal(=), puis appuyez ensuite sur la touche **ENTREE**.
	- Pour créer rapidement une bordure cliquez sur l'icône **Tableaux et bordures**

**E**<sup>\*</sup>, Une barre d'outils s'affiche alors :

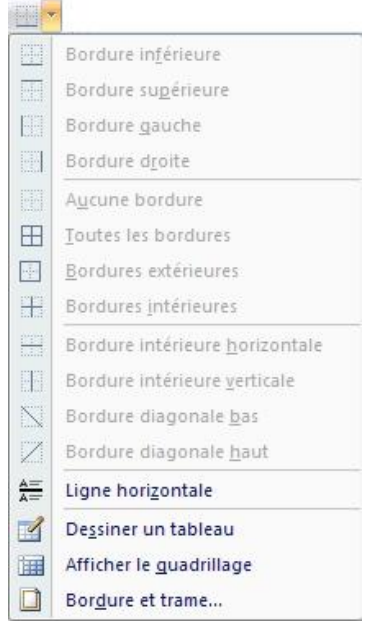

• Bordures et Trames plus sophistiquées

Ligne horizontale...

Il est possible de créer des cadres de manière plus perfectionnée en sélectionnant

**Contract** 

 $OK$ 

Annuler

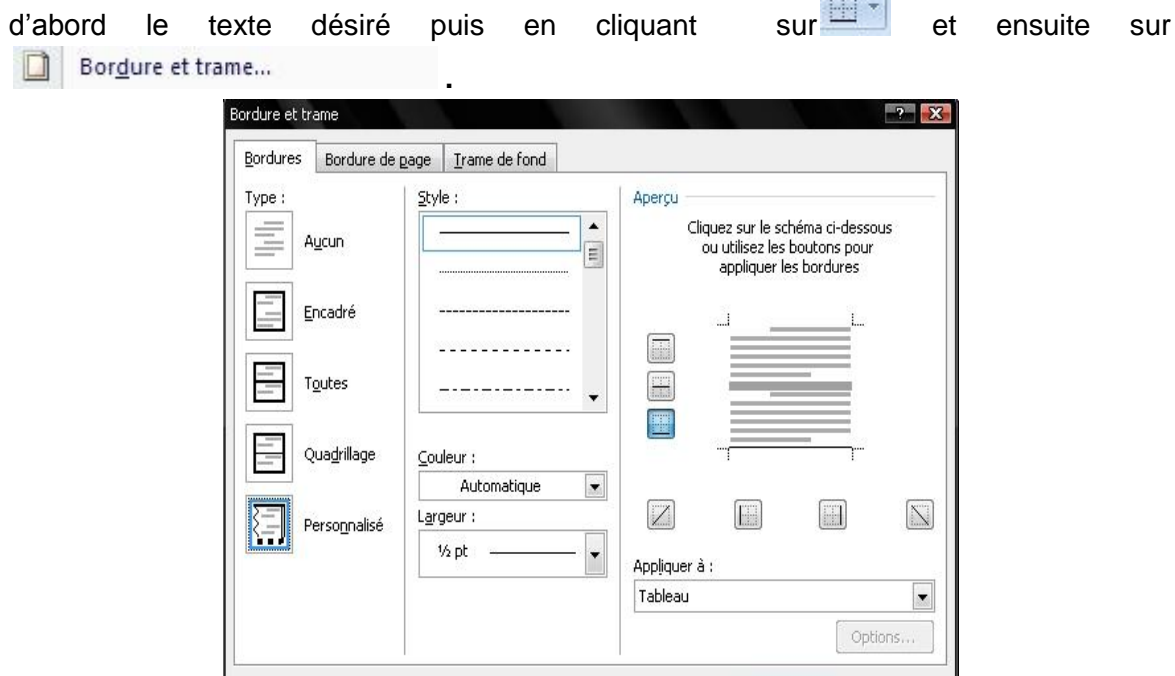

Choisissez le type de bordure que vous souhaitez. Déterminez le style, la couleur et la largeur de la bordure choisie.

#### **Insertion des caractères spéciaux**

Pour Insérer toutes sortes de caractères (comme des lettres grecques, ou latines, ou encore des idéogrammes), le traitement de texte possède une console qui regroupe police après police le détail des caractères qui la compose. Pour activer l'insertion d'un caractère spécial,

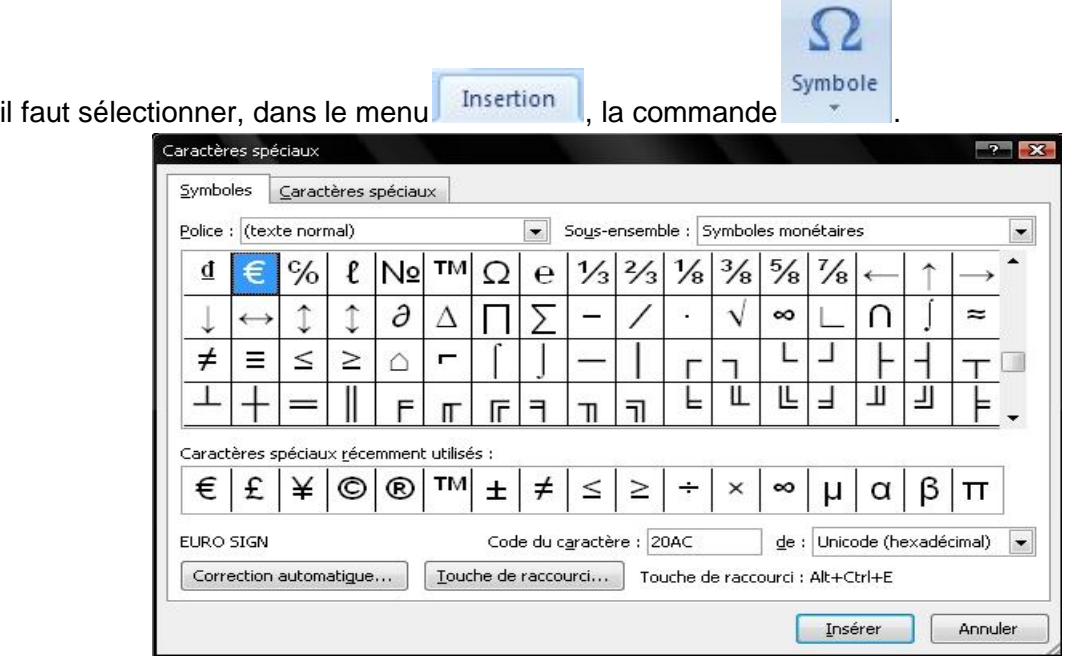

# **2.4 Mise en page et impression du document 2.4.1 Gestion des marges**

Pour la gestion des marges :

- sélectionnez les textes concernés ou placez le point d'insertion dans le haut de la section concernée.
- Allez dans l'onglet Mise en page puis Mise en page Mise en page plusieurs options marges, orientation, taille, colonnes.
- Modifiez les marges de votre choix
- Word affiche une marge de reliure de 0 cm et propose de choisir la position de la reliure.
- Dans un document relié en recto verso, c'est tantôt la marge de gauche ou droite qui est proche de la reliure ou tantôt la marge d'en haut ou d'en bas.
- Précisez si les pages seront en vis-à-vis ou non

**Intérieur** correspond à la marge de droite d'une page paire et à la marge de gauche d'une page impaire.

**Extérieur** correspond à la marge de gauche d'une page paire et à la marge de droite d'une page impaire

Si le format de page est inférieur au format de papier utilisé pour imprimer, activez l'option 2-sur-1 pour imprimer deux pages sur chaque feuille.

Choisissez d'appliquer ces marges

- A tout le document : Applique la mise en forme à toutes les sections du document

- A partir de ce point : Applique la mise en forme a partir de la section dans laquelle se trouve le point d'insertion.

- Au texte sélectionné : Applique la mise en forme à toute la sélection

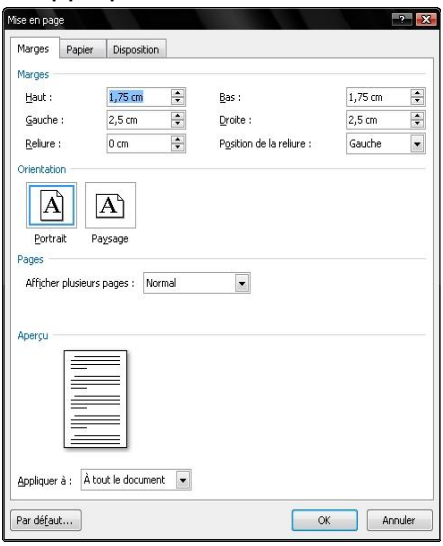

### **2.4.2 En-têtes et pieds de page**

Permet de créer un en-tête et un pied de page sur un document. Cette en-tête et pied de page pourra être réutilisé pour les documents suivants en y incluant même la date, l'heure, une numérotation de pages automatique.

Pour accéder au menu « En-tête et pied de page valler dans Insertion WORD propose un encadré pointillé correspondant à l'en-tête de la page en cours. Une barre de menu spécifique permet de gérer les options de mise en page.

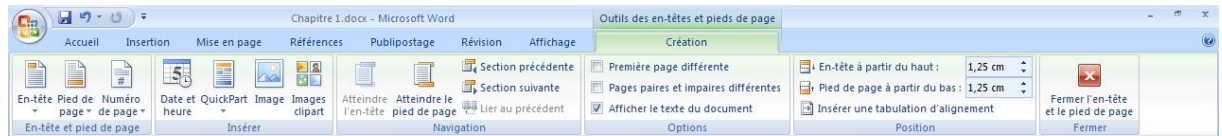

### *2.4.3 Visualisation d'un document avant impression*

Une fois le document est saisi est mis en forme, avant d'imprimer vous pouvez visualiser à l'écran le résultat

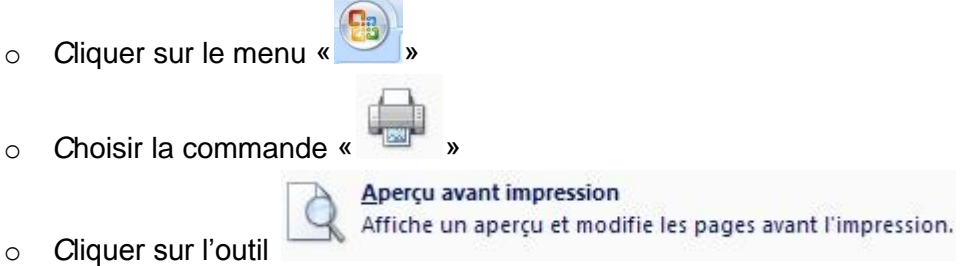

**Remarque** : pour quitter le mode **Aperçu avant impression** et retourner au mode 'affichage précédent du document, cliquez sur **Fermer.**

# **2.4.4** *Impression d'un document Word*

- Vous pouvez imprimer le document actif en cliquant sur **Imprimer Imprimer** Sélectionne une imprimante, le nombre de copies et d'autres options d'impression avant d'imprimer. (Ctrl+P)
- Pour imprimer certaines pages du document : cliquer dans **Imprimer** du menu **Fichier.**
- Dans la zone **pages** tapez les numéros des pages et / ou les groupes de pages à imprimer séparés par des point virgules

#### *Exemple :*

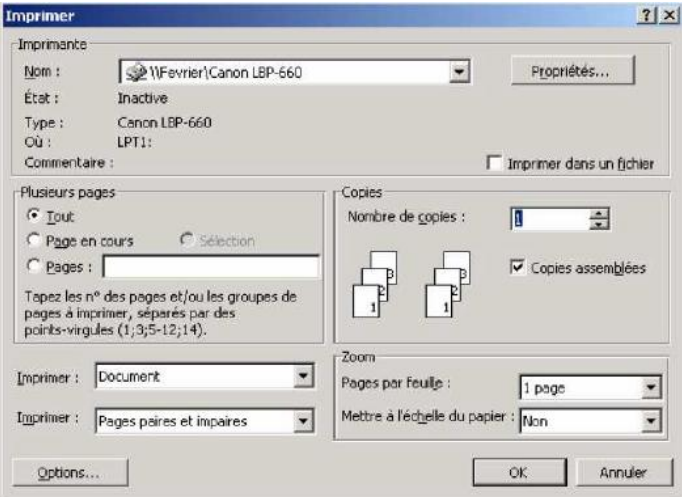

# **3 DESSIN ET IMAGES**

Les Options de Dessins apparaissent dans la barre d'outils <sup>Insertion</sup> puis dans inférieure de Word.

#### **a) Insérer, une image**

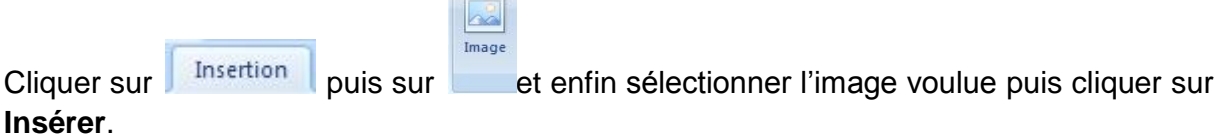

#### **b) Ajouter une zone de texte**

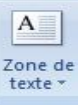

Commande insertion de la barre d'outils puis

La zone de texte est ajustable en hauteur et largeur.

La zone de texte peut être déplacée (il faut cliquer dans la partie ombrée extérieure du cadre)

#### **c) Formes automatiques**

Les **Formes Automatiques** permettent d'insérer dans votre document Word différentes formes géométriques afin de fabriquer des algorithmes, d'agrémenter et d'illustrer vos textes.

• Insertion d'une Forme Automatique

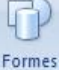

Il suffit de cliquer sur le bouton **du les de choisir**, dans les différents menus le dessin que l'on souhaite ajouter.

Pour changer la taille de cet objet, faites glisser la forme à l'aide des poignées de redimensionnement jusqu'à ce qu'elle atteigne la dimension souhaitée. Pour garder les proportions de la forme, maintenir la touche **MAJ** enfoncée pendant que vous faites glisser la forme.

• Insertion de Texte dans les Formes Automatiques

Pour Insérer du Texte dans une Forme automatique, il suffit de sélectionner **Ajouter du texte** dans le menu du clic droit.

• Personnalisation des Formes Automatiques

Les **Formes automatiques** que ce soit des formes géométriques ou même des flèches sont personnalisables par la couleur de leurs bords ou de leur intérieur, mais aussi par l'ajout d'ombrage.

Cliquez sur Format de la forme automatique pour accéder aux Propriétés de celle ci.

# **4 GESTION DES DOCUMENTS LONGS**

#### **a) Utilisation des styles**

Pour créer un style à partir d'une spécification papier, il faut aller vers la boite de dialogue des styles (ou format, style et mise en forme):

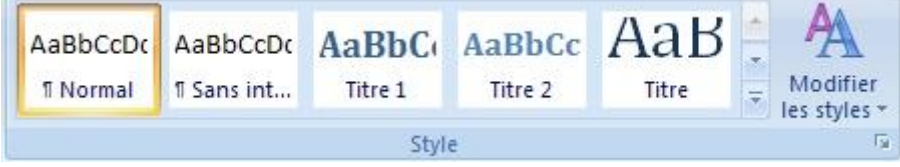

#### **Utiliser les styles de titres**

Il faut utiliser les styles de titres pour plusieurs raisons :

- **1.** Pour pouvoir modifier toute la mise en page des titres d'un seul clic.
- **2.** Pour ajouter une table des matières automatiquement par la suite.

Pour plus de simplicité, il vaut mieux utiliser les styles de titres prédéfinis, et les modifier à sa façon.

Ce sont des styles particuliers, car eux seuls sont pris en compte pour la construction de la table des matières.

On trouve les styles de titres ici :

Les titres peuvent être numérotés automatiquement par le traitement de texte, quelque soit le niveau du titre.

Si on ajoute un numéro automatiquement et que le logiciel n'a pas choisi le bon niveau, pour déterminer le niveau correct, il faut appuyer sur la touche TAB. Il est possible de choisir en détail ce que l'on veut sur les préférences de la numérotation. Pour produire une table des matières automatiquement, il suffit d'aller dans le menu

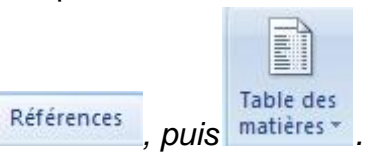

### **b) Création d'une table de matière :**

- 1. Pagination du document
- 2. Création de styles de titre.
- 3. Création de la table de matière.
	- $\checkmark$   $\Box$  placer le curseur à l'endroit où on souhaite insérer la table de matière.
	- $\checkmark$  Cliquer sur insertion puis table et index.
	- $\checkmark$  Choisir une des propositions de format.
	- $\checkmark$  Dans la zone afficher les numéros, choisir uniquement les niveaux qu'on souhaite attribuer à son document.
	- $\checkmark$  Choisir le style de points.
	- $\checkmark$  A partir de cette même boite, cliquer sur options.
		- o en face de titre 1 saisir la valeur 1 si le document ne possède qu'un seul niveau de titre.
		- o Si le document possède plusieurs niveaux, les saisir.
	- $\checkmark$  Cliquer sur ok.
	- La table de matières va s'afficher à l'endroit voulu.